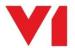

# **EDM for Sage X3 Single Tenant Cloud Deployment**

# Sage X3 Server

Document revision 10/07/2020

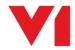

| Introduction                            | 3  |
|-----------------------------------------|----|
| Pre-Requisites                          |    |
| Sage Pre-Installation Tasks - Interface |    |
| Create the Classic Pool(s)              |    |
| Sage Pre Patching Tasks – Interface     | 6  |
| Download the patches                    | 7  |
| Apply the Patches for EDM               | 8  |
| Apply the Patches for PIA               | 9  |
| Sage Post Patching tasks                | 10 |
| Post Install Manual Tasks               | 11 |

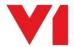

#### Introduction

Before installation, there are a number of steps required that must be performed so that the patches will apply correctly and the solution will function as expected.

# **Pre-Requisites**

For the purposes of this document, the following assumptions are made, change where appropriate to the actual installation:

- ▶ Sage X3 instance has been fully provisioned
  - ▶ It has a public facing URL
- ► The Sage X3 Endpoint to be patched is SEED
  - ► Change as appropriate to the actual installation
- A SMTP mail-server is available Sage can relay through
  - ► Email is the primary method of file transfer to V1 and shares the Workflow Parameter set in General Parameters > SUP > Workflow > SERMES
    - NOTE: This is a very important setting, without a valid mail server, no images can be archived, so it must be proven / tested to correctly relay emails externally.

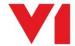

# Sage Pre-Installation Tasks - Interface

Before installation, there are a number of steps required that must be performed so that the patches will apply correctly and the solution will function as expected.

The following tasks are an **example** and assume the Sage **SEED** Endpoint, but they must be performed for **each** Sage Endpoint you actually intend to install against.

#### Sage SEED Endpoint must be set as Specific

- Change / ensure your Endpoint is the Sage SEED Endpoint / log in to the Sage SEED Endpoint as ADMIN
- 2. Go to Setup / Parameters > General Parameters > Folders (GESADS)
- 3. In the left list, click the SEED Endpoint
- 4. Tick the box for Specific folder
- 5. Click Save
- 6. Click Close Page

#### ► Access rights from the Sage reference Endpoint to all Sage X3 production Endpoints

- 1. Change / ensure your Endpoint is the **Sage reference Endpoint** / log in to the **Sage reference Endpoint** as ADMIN (this is usually just called 'X3')
- 2. Go to Setup / Parameters > General Parameters > Folders (**GESADS**)
- 3. In the left list, click the X3 Endpoint
- 4. Click the Links tab
- 5. Ensure the SEED folder is given a value of All in the Access to rights to the Folder section:

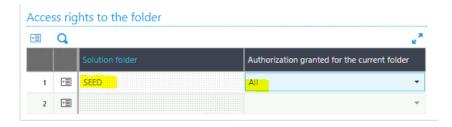

- 6. Repeat this for ALL Production Endpoints you wish to install EDM / PIA / SOA against
- 7. Click Save
- 8. Click Close Page

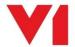

### **Create the Classic Pool(s)**

The following tasks are an **example** and assume the Sage **SEED** Endpoint, but they must be performed for **each** Sage Endpoint you actually intend to install against.

NOTE: A ClassicPool needs a language and you must ensure this has been licensed against the Sage Endpoint using the GESADS function > Initialize tab for each Sage Endpoint you intend to use. You are recommended to use ENG (English - American)

- 1. Login in to the Sage front screen as an ADMIN user and select the X3 reference Endpoint
- 2. Go to Administration > Servers > Hosts
- 3. Click on the server link in the list (main Syracuse server)
- 4. Ensure there is at least 1 web-services child process

NOTE: This value depends on the expected load, 1 is the minimum requirement, 2 or more is recommended

- 5. If changed, click Save
- 6. Close page
- 7. Go to Administration > Web Services > Classic SOAP pools configuration
- 8. Click Create soapClassicPool
- 9. When prompted as an alias, it must follow the naming convention X3EDM<ENDPOINTNAME> so for example SEED would be X3EDMSEED, TEST would be X3EDMTEST and so on. For our example, enter X3EDMSEED as an alias and press tab.
- 10. Tick Auto start
- 11. Set the Initialization size to 2
- 12. Set the maximum size to be 2

NOTE: These settings depend on the expected workload. 2 is for demo and training.

- 13. In the Endpoint cell, use the magnifying glass to select the SEED Endpoint, when selected, press tab
- 14. In the Locale cell, use the magnifying glass to select your language, when selected, press tab
- 15. In the User cell, use the magnifying glass to select an admin user, press tab
- 16. Click the Save button
- 17. Click the Start/Update button
- 18. Ensure you get channels assigned as per the below example:
  - WIN-3BPLPRB03ST:W1: 1 classic channels have been created.
  - WIN-3BPLPRB03ST:W1: New soap classic channel created: 16116
  - WIN-3BPLPRB03ST:W0: 1 classic channels have been created.
  - WIN-3BPLPRB03ST:W0: New soap classic channel created: 16296

If you do not get a channel assigned / a message similar to the above, **STOP**.

There may be a licensing problem and you need to contact your Sage representative to activate / purchase a web-service license.

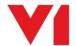

# Sage Pre Patching Tasks - Interface

Repeat the following for EACH Sage Endpoint to be been patched. In our **example** we will use **SEED**, **change as appropriate**.

NOTE: The locations of these menus vary slightly depending on your version of Sage.

#### ► Check the SPECIF parameters value is set to Yes

- 1. Login in to the Sage front screen as an admin user
- 2. Change / ensure your Endpoint is the **Sage SEED Endpoint** / log in to the **Sage SEED Endpoint** as ADMIN
- 3. Go to Development > Data and Parameters > Development Setup > Parameter Definitions (**GESADP**)
- 4. Where prompted enter a Module / Chapter SUP, press tab
- 5. Where prompted enter Parameter code **SPECIF**, press tab
- 6. Click check box Changeable
- 7. Click Save and Close page

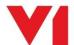

# **Download the patches**

Click <u>here</u> to download the patches for both EDM and PIA.

U: v1

P: software

Un-compress to a temporary location.

Patches can be applied from any machine that can access the Sage X3 Single Tenant URL.

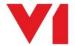

# **Apply the Patches for EDM**

All patches in the PATCH\EDM\PROD\_ENDPOINT need be applied to all Sage Endpoints that you wish to use with EDM.

Apply them in the numerical order they are listed.

- Login in to the Sage front screen as an ADMIN user and select the X3 reference Endpoint
- 2. Click on Development then on > Utilities > Patches > Patch Integration
- 3. Ensure Client is selected as a destination type
- 4. Ensure to TICK Patch integration and UNTICK Deferred validation
- 5. Remove the X3 reference Endpoint from the grid
- 6. Keep all Endpoints to be patched at this point, remove all others

#### MAKE SURE PATCH INTEGRATION IS TICKED AND DEFERRED VALIDATION IS UNTICKED

- 7. Click OK
- 8. Patches typically take no more than a minute or so to apply, check the log file for any issues, close the Patch function.
- 9. Repeat the above steps for each Patch

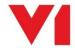

#### **Apply the Patches for PIA**

Patches are required for the X3 reference Endpoint and all Endpoints that wish to use PIA.

One patch in the PATCH\PIA\X3\_ENDPOINT should be applied to the **X3 reference Endpoint**.

All patches in the PATCH\PIA\PROD\_ENDPOINT should be applied to **all Sage Endpoints** that you wish to use with PIA.

Apply them in the numerical order they are listed.

- Login in to the Sage front screen as an ADMIN user and select the X3 reference Endpoint
- 2. Click on Development then on > Utilities > Patches > Patch Integration
- 3. Ensure Client is selected as a destination type
- 4. Ensure to TICK patch integration and UNTICK deferred validation
- 5. Remove all Endpoints from the grid leaving only the reference Endpoint

#### MAKE SURE PATCH INTEGRATION IS TICKED AND DEFERRED VALIDATION IS UNTICKED

- 6. Click OK
- 7. Click on Development then on > Utilities > Patches > Patch Integration
- 8. Ensure Client is selected as a
- 9. Ensure to TICK patch integration and UNTICK deferred validation
- 10. Remove the X3 reference Endpoint from the grid
- 11. Keep all Endpoints to be patched at this point, remove all others

#### MAKE SURE PATCH INTEGRATION IS TICKED AND DEFERRED VALIDATION IS UNTICKED

- 12. Click OK
- 13. Patches typically take no more than a few minutes so to apply, check the log file for any issues, and close the Patch function.
- 14. Repeat the above steps for each Patch

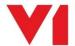

# **Sage Post Patching tasks**

#### **EDM**

No Action Required

#### PIA

Login in to the Sage front screen as an admin user Login to each Sage Endpoint that has been patched for PIA, i.e. SEED Repeat the following steps for **EACH** Endpoint

- 1. Click on Development then on > Script Dictionary > Scripts > Web services
- 2. In the Publication cell, select the 'Contains' search wildcard and enter XV1OCR in the cell, then press enter

# Web services Tx Clear filter Publication XV10CR

- 3. In the left list, click on XV1OCRBIS
- 4. Click Save
- 5. Click Publication
- 6. In the left list, click on XV1OCRPIH
- 7. Click Save
- 8. Click Publication

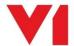

#### **Post Install Manual Tasks**

For each Sage User for use with EDM who wish to utilize the ARCHIVE destination, you must manually confirm / set the EDM User profile or the PDF will not be generated that ultimately gets archived.

- 1. Log in to each Sage Endpoint(s)
- 2. Go to Setup / Parameters > Users > Users (GESAUS)
- 3. Click on each user who will be distributing documents
  - a. Enter EDM in the EDM User Profile cell, press tab, save

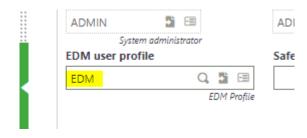